# **TETON Database Tutorial**

This tutorial contains information and instruction on using the TETON database. If you have further questions regarding the TETON database, please call Mountain Peaks, Inc. at (406) 453-6784.

#### **Locating the TETON database**

This database is a Web based application that allows authorized users to access the database from any computer connected to the Internet. Simply start your Web browser and enter<http://www.mountainpeaksinc.com/teton> to navigate directly to the TETON login page. You can also access this page from the Mountain Peaks Inc. Community homepage by clicking the Staff Login button, then clicking the TETON Login button [Fig. 1].

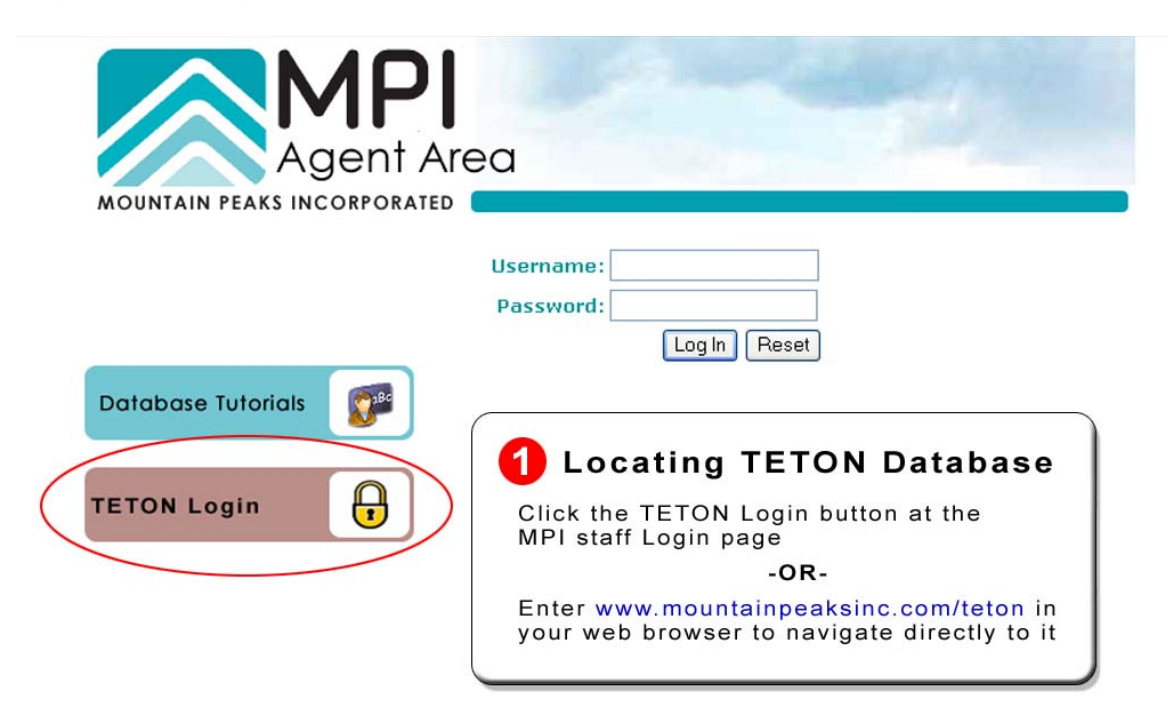

[Fig. 1] Mountain Peaks Staff Login page

#### **Log in to the TETON database**

Once you have navigated to the TETON Login page [Fig.2] you must enter your Username and Password to access the database. If you do not have a Username and Password, click the Request Authorization button to request a Username and Password. You will be directed to a new page where you will enter your information and submit your request. Upon approval, your Username and Password will be emailed to you at the address you provided.

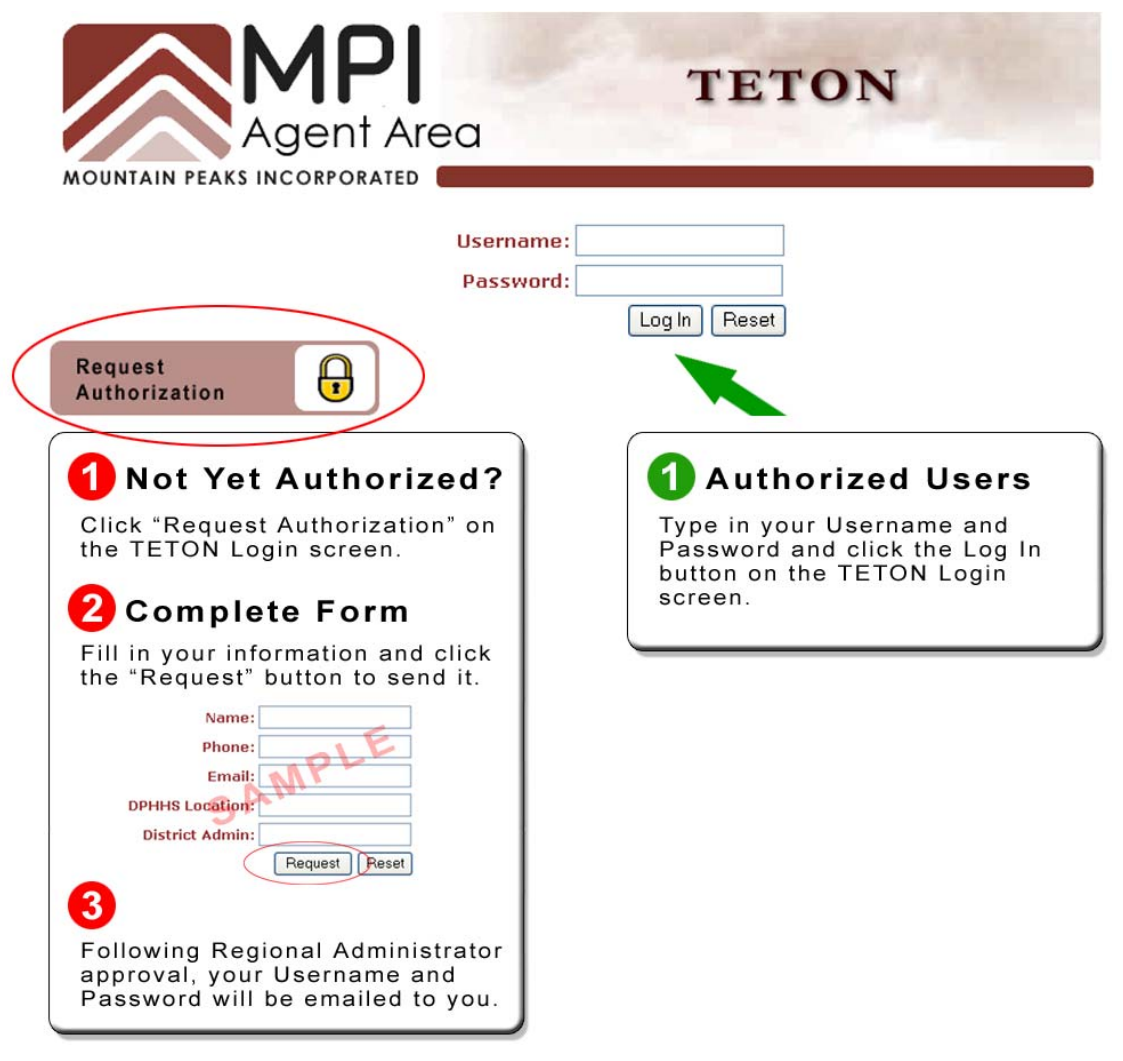

[Fig. 2] TETON Login page

#### **TETON Main Page and Agent Area**

This main page contains information and links to the different areas of the TETON database. It can always be accessed by clicking the "Main" link under the TETON Logo at the top of the page. See [Fig. 3] below for descriptions of the buttons and links.

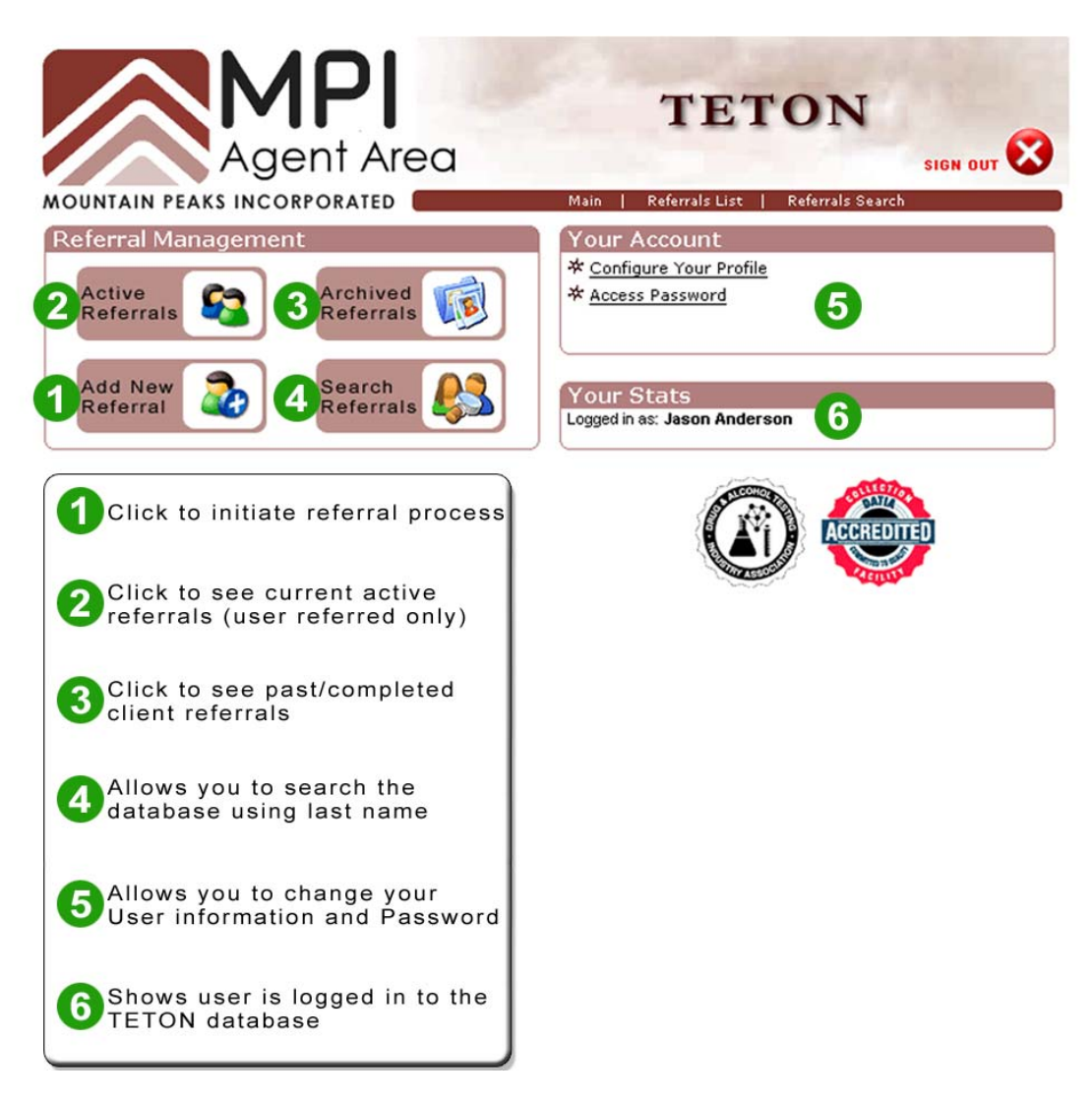

[Fig. 3] TETON main page and links

## **Opening Active Referrals**

You can open active referrals by clicking on the "Active Referrals" button on the main page. A list of your current active clients will appear. [Fig. 4]

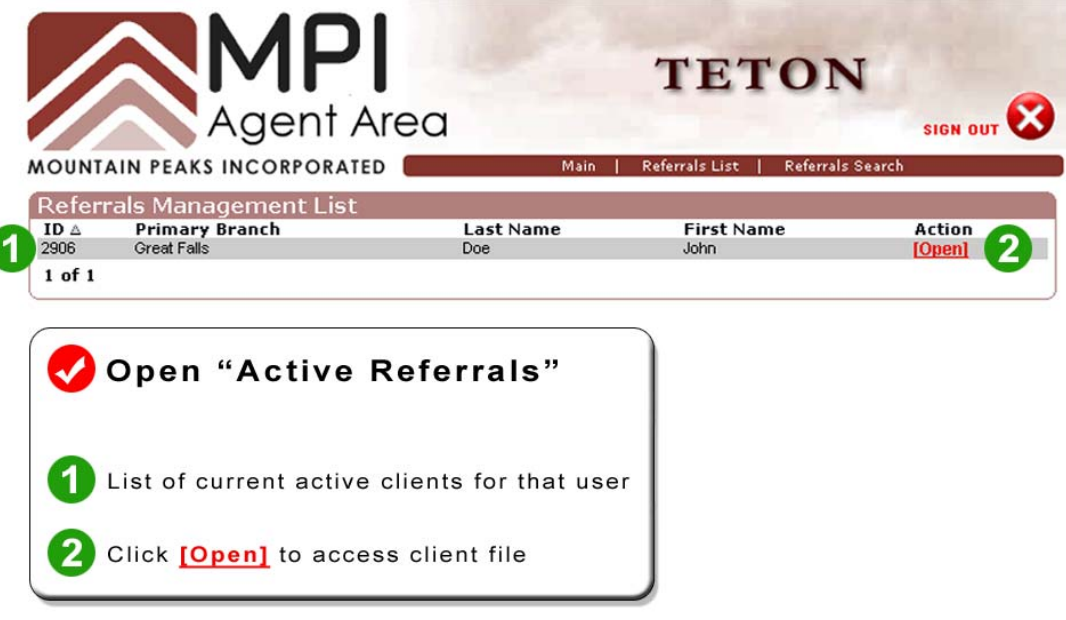

[Fig. 4] Active referrals list

## **Adding New Referrals Step 1 of 2**

You can add new referrals by clicking on the "Add New Referral" button on the main page. This will automatically begin a two-step process to add the referral. [Fig. 5]

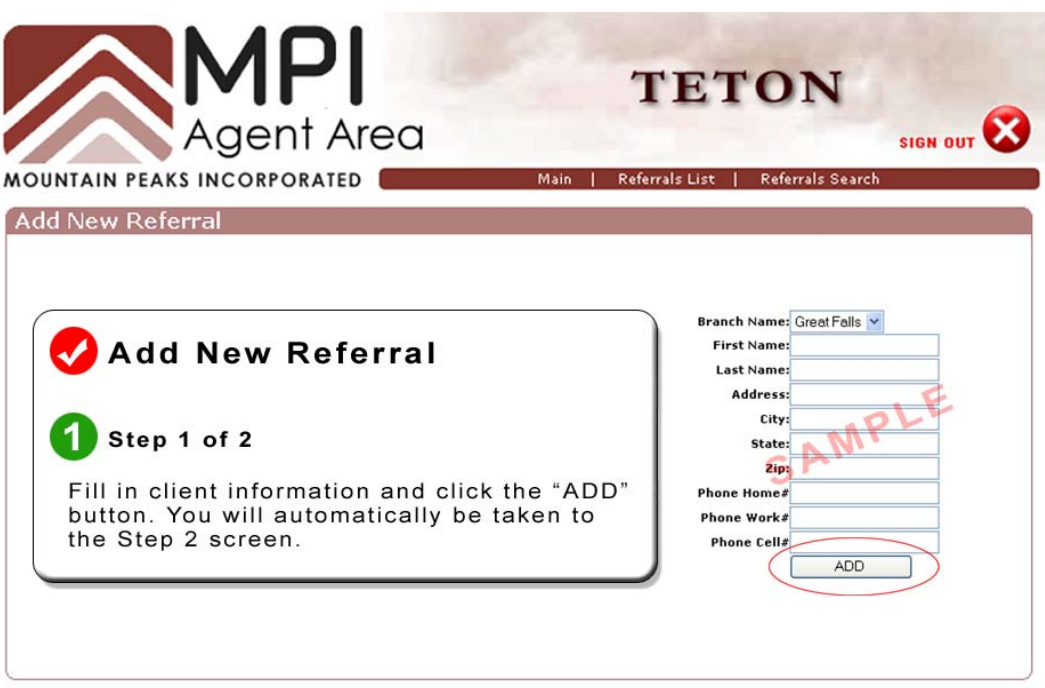

[Fig. 5] Add New Referral Step 1 of 2

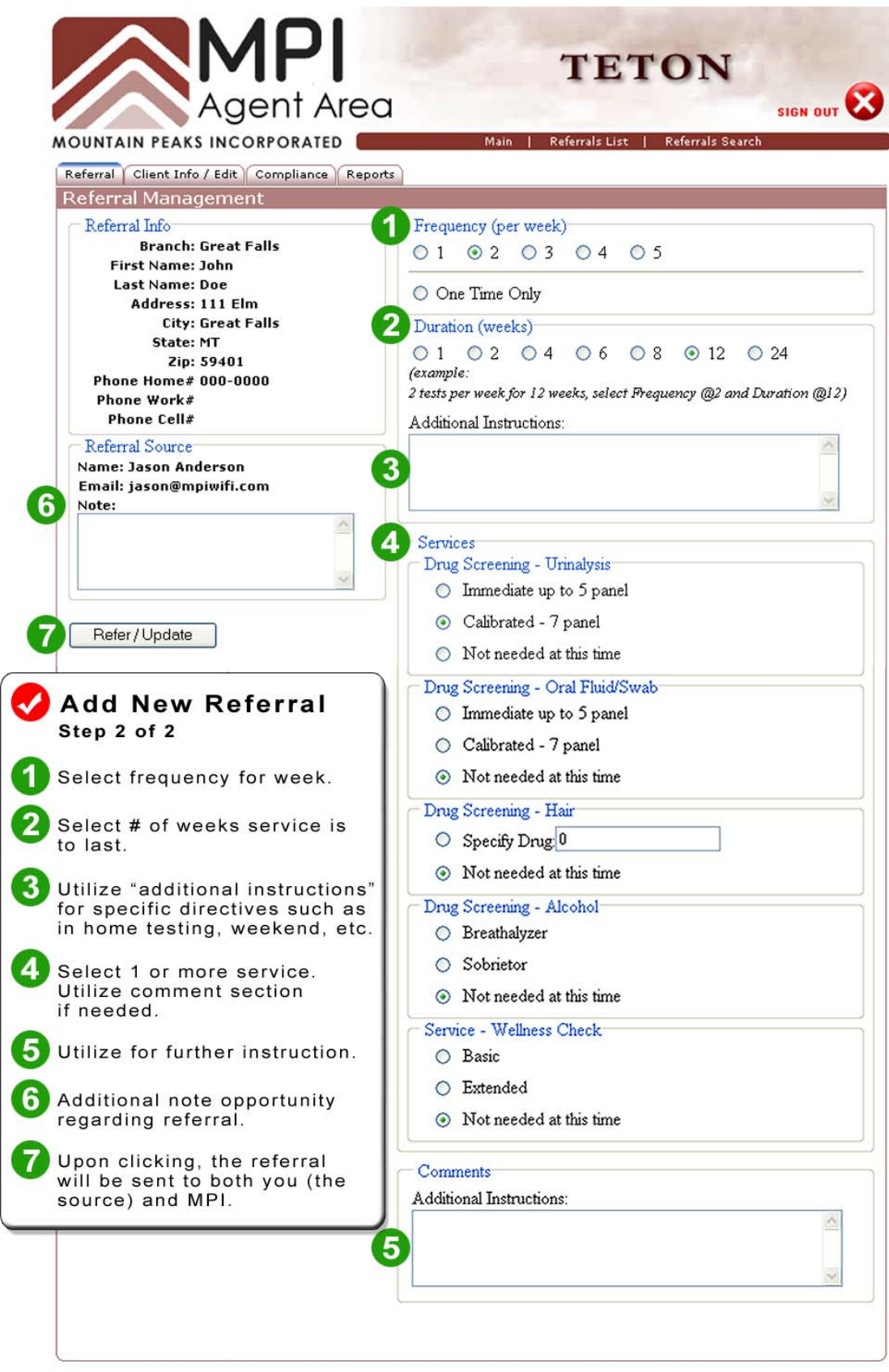

[Fig. 6] Add New Referral Step 2 of 2

## **View Compliance Record**

Click the "Compliance" tab to view the compliance record for the selected client. [Fig. 7]

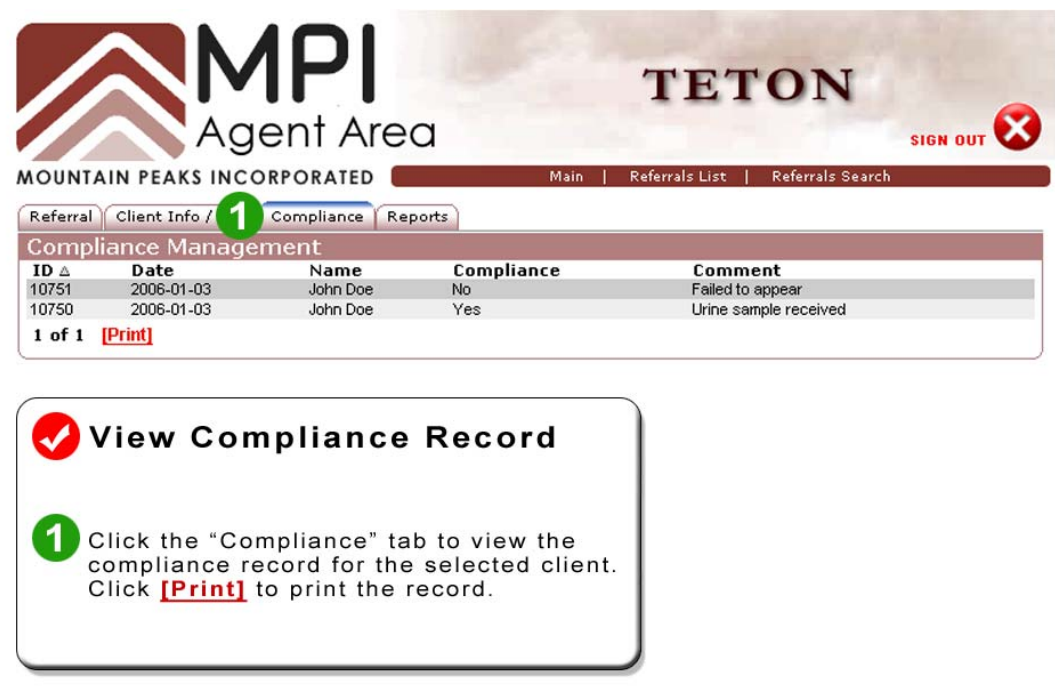

[Fig. 7] Compliance Record

## **Download and View Reports**

Click the "Reports" tab to view available reports for the selected client. [Fig. 8]

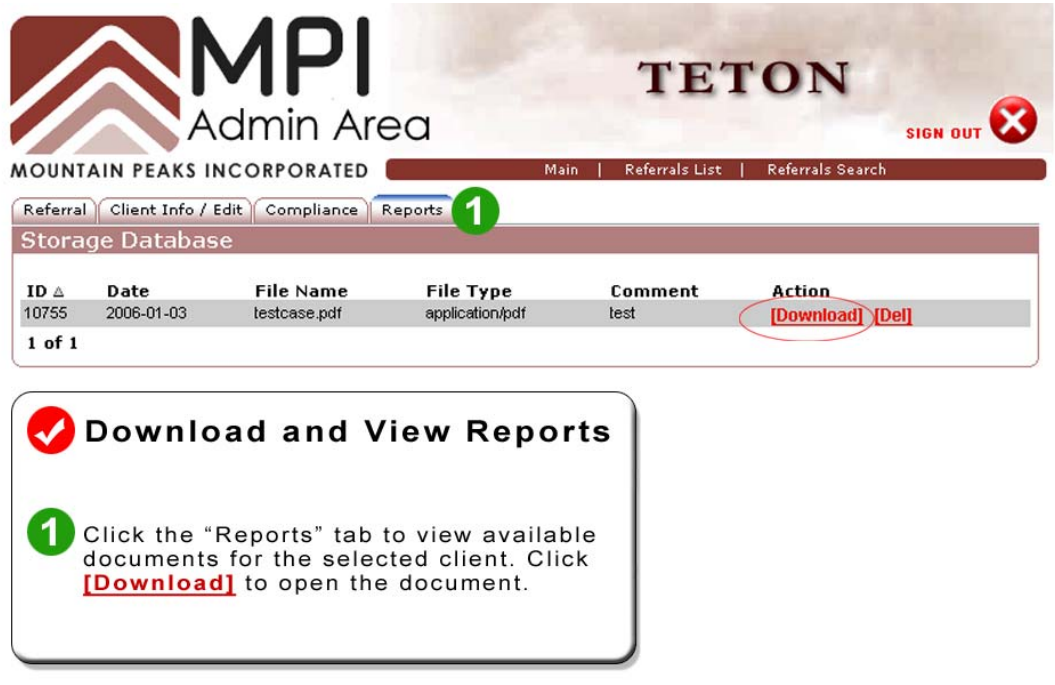

[Fig. 8] Download and View Reports